**1-หลังจากเข้ามาหน้าแรกแล้วให้คลิ๊กเมนูลงทะเบียนออนไลน์**

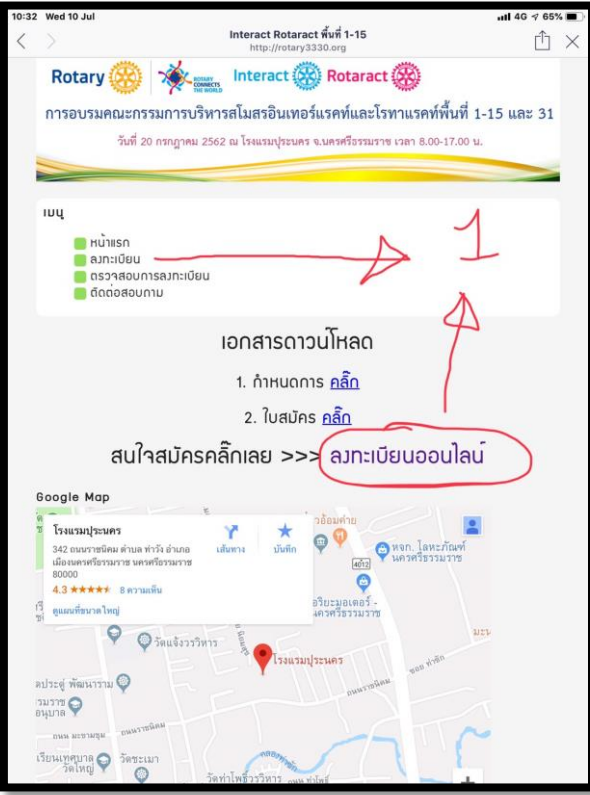

**2-ท่านจะต้องกรอกข้อมูล การลงทะเบียนหน้านี้ให้เสร็จสิ้นก่อน ถึงจะไปเพิ่มผู้เข้าอบรมว่ามีใครบ้าง กี่คน อีกครั้ง**  ให้สังเกตุตรงช่อง UserName & Password ช่องนี้ให้ผู้ลงทะเบียนทำการตั้งค่าเอง และจดไว้ เพื่อเอามาทำการ Login **เพิ่มผู้เข้าอบรมในขั้นตอนต่อไป (กรุณาจดไว้หากจ าไม่ได้ต้องลงทะเบียนใหม่)**

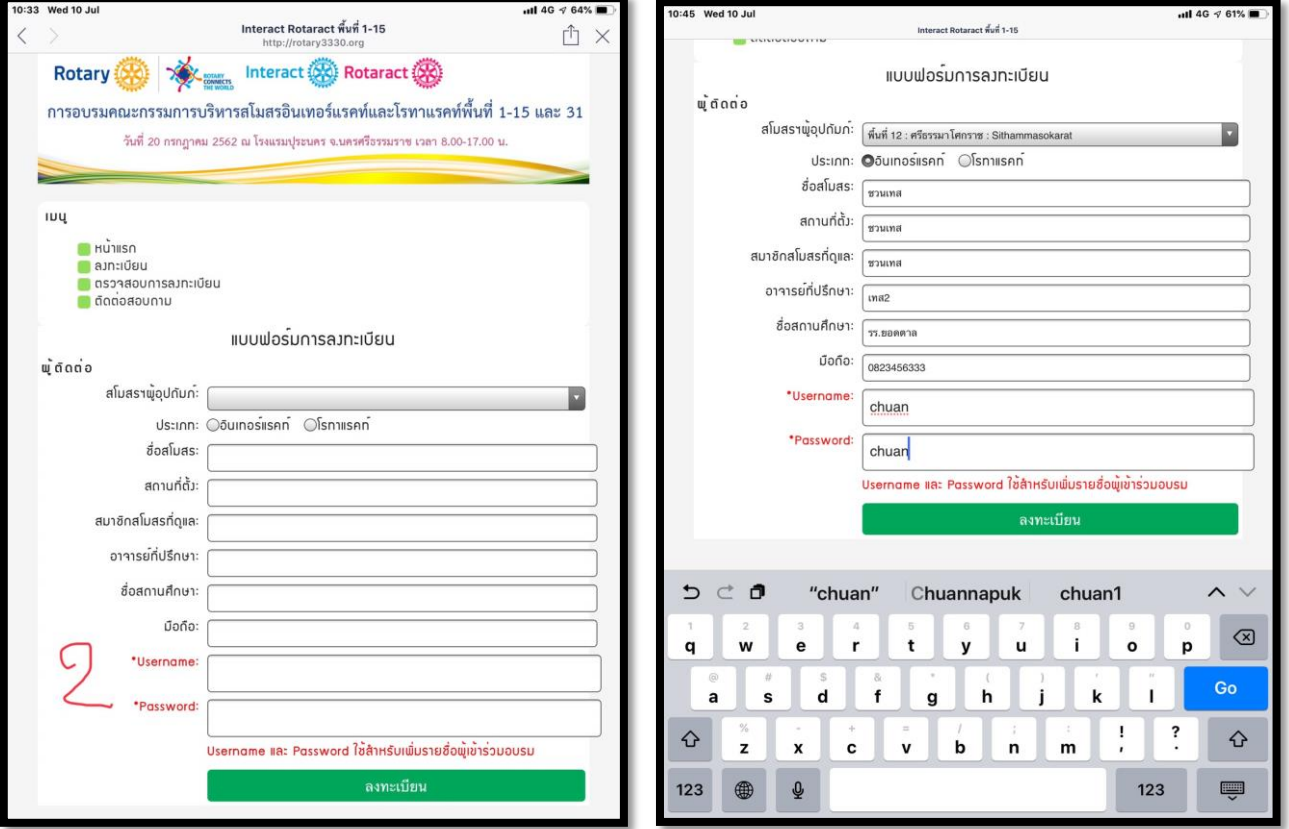

**3-เมื่อมีการกดบันทึกปุ่มลงทะเบียนในรูปที่ 2 บันทึกแล้วจะปรากฏหน้าต่างให้ Login ตามรูปที่ 5 และหากต้องการกลับมา แก้ไขให้คลิ๊กตามรูปที่ 3-4**

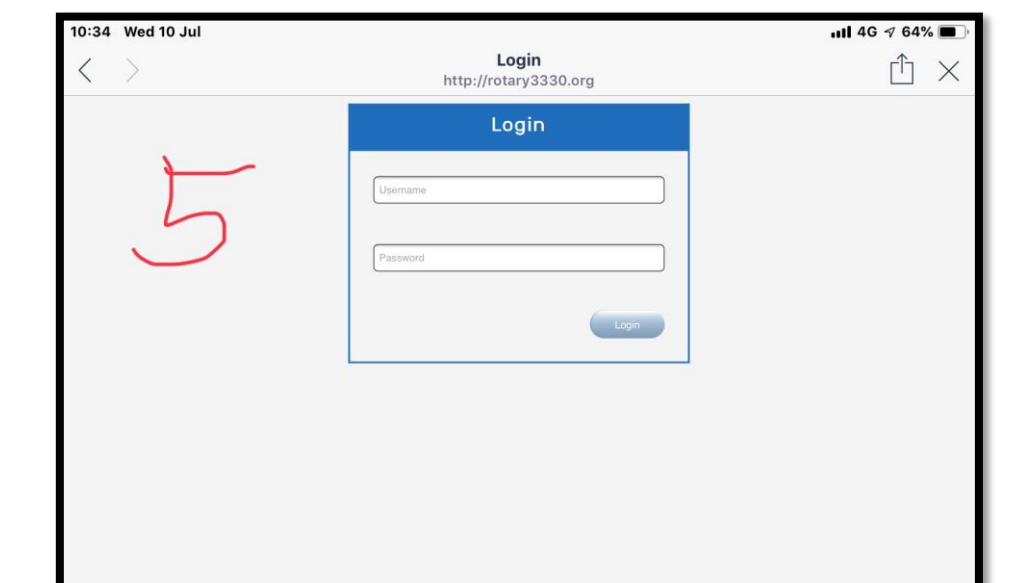

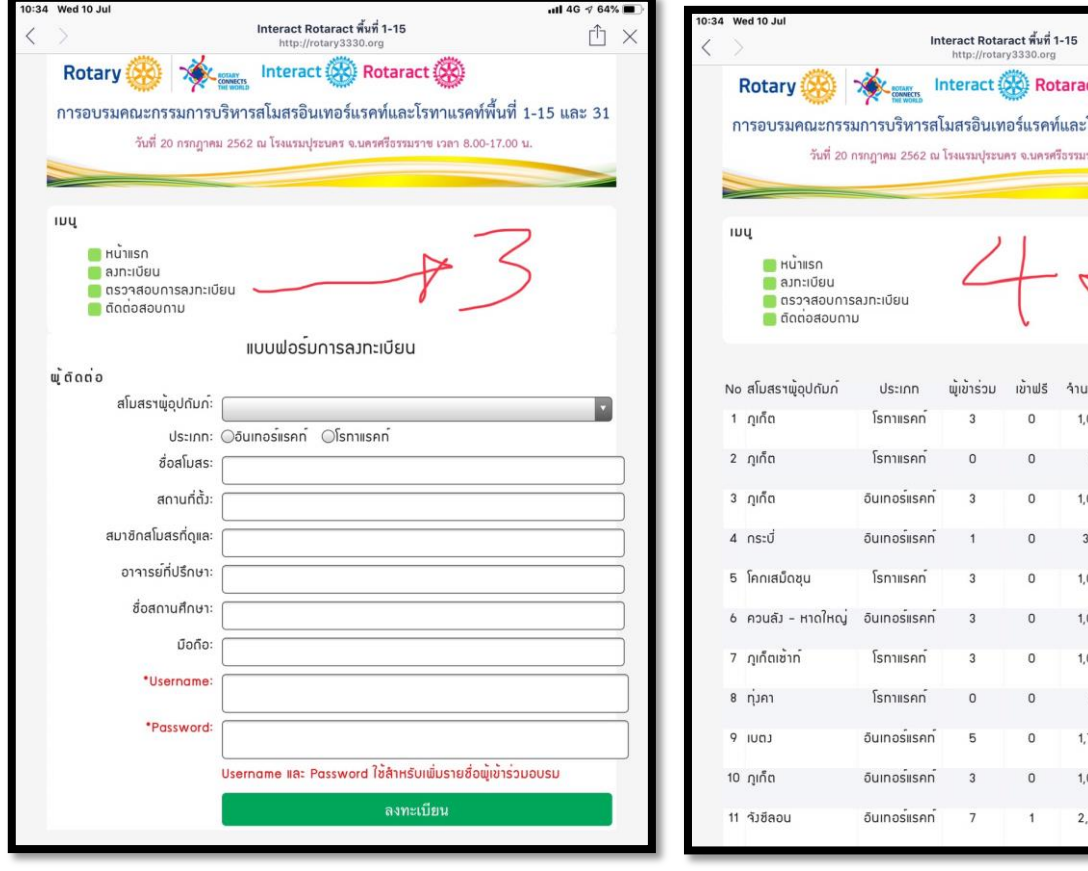

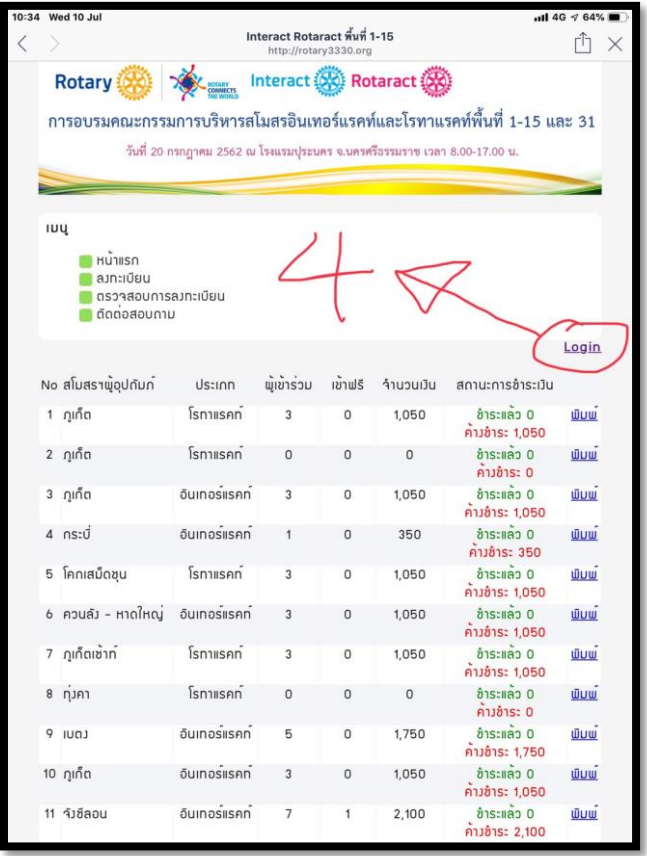

**-เมื่อท าการ Login ตามรูปที่ 5แล้วจะได้หน้าต่างตามรูปที่ 6 ให้กรอกข้อมูลเพิ่มผู้เข้ารับการอบรมทีละคน จนได้ครบตาม จ านวนที่ต้องการ**

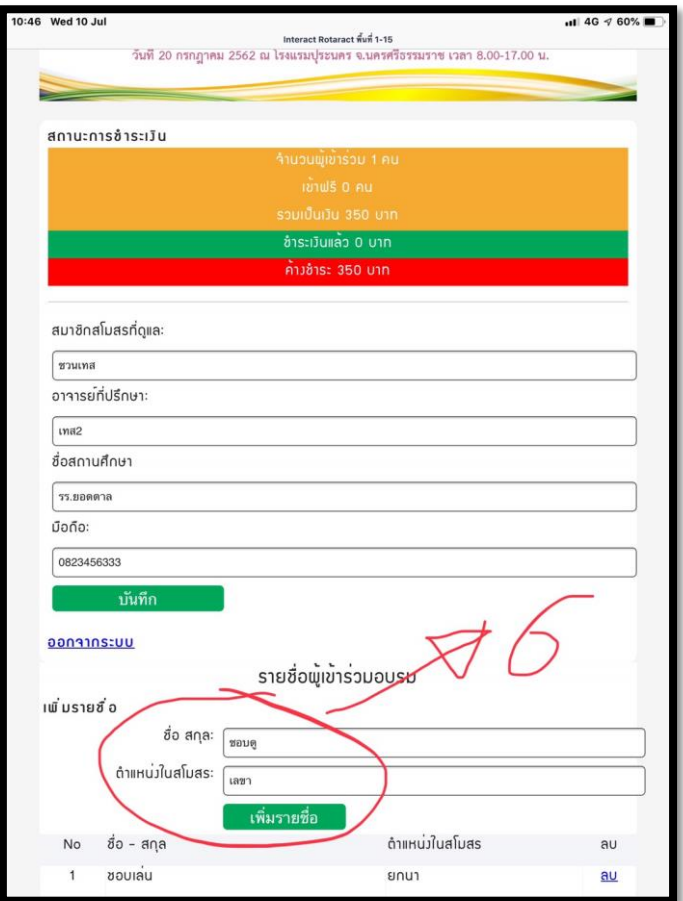

**-เมื่อกรอกข้อมูลครบถ้วนแล้ว ให้คลิ๊ก "ออกจากระบบ" เป็นอันจบขั้นตอนการกรอกข้อมูล**

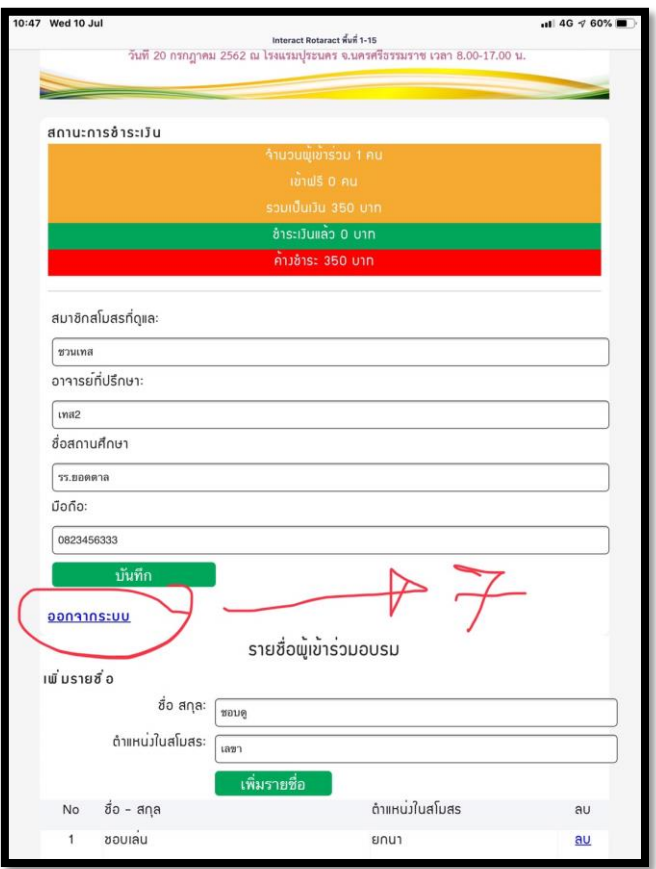

**7-ท่านสามารถเข้ามาตรวจสอบข้อมูล และยอดดจ านวนเงินที่ต้องท าการโอนเงินช าระเงินให้ทางเจ้าภาพจัดงานได้ที่หน้าแรก ของการลงทะเบียน**

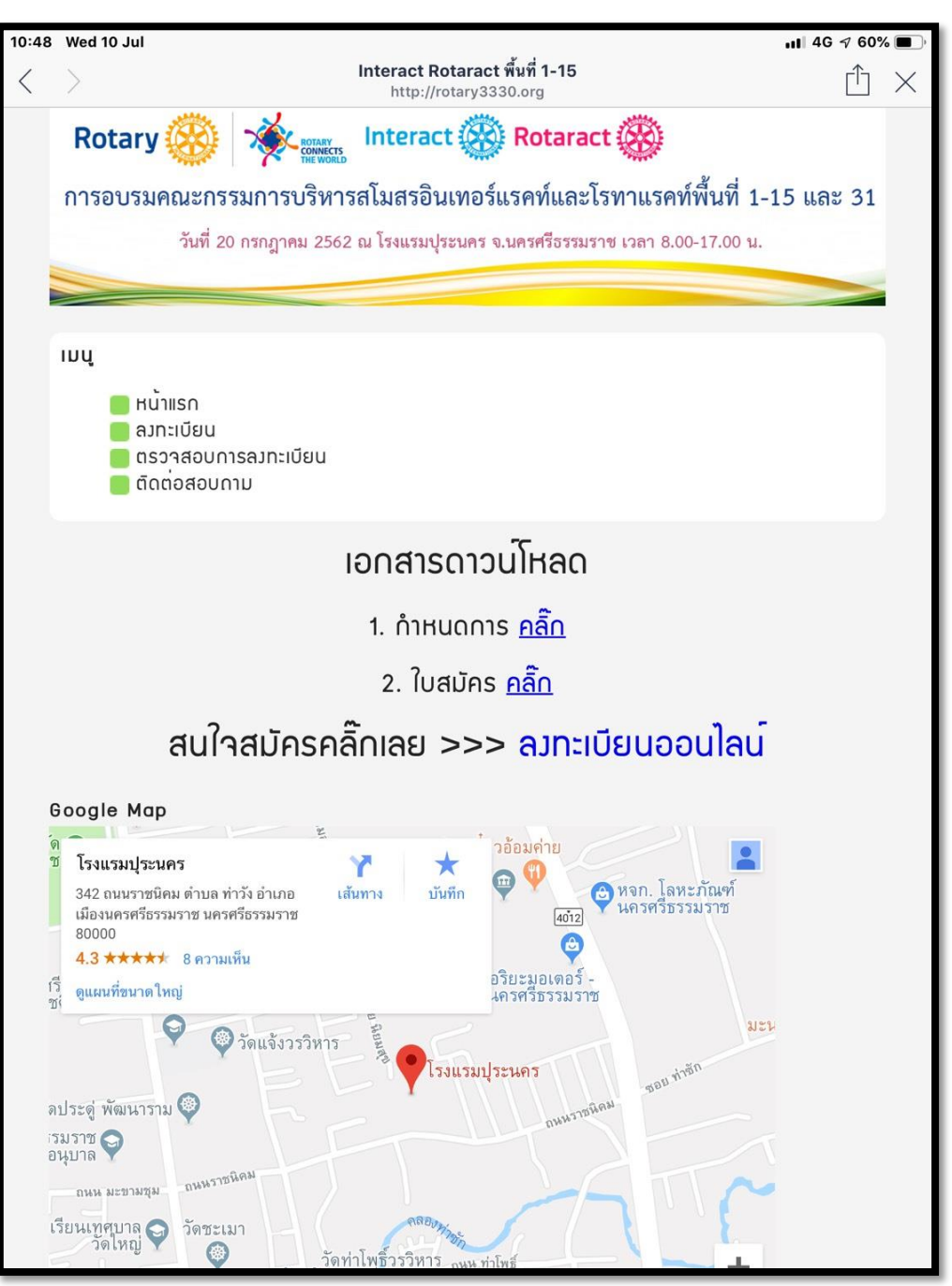